Назначение дисциплин для преподавателей осуществляется на **текущий** учебный год.

Алгоритм действий для ответственных за назначение дисциплин по кафедре в новой системе.

- 1. Войти на образовательный портал [\(https://edu.grsu.by/\)](https://edu.grsu.by/) под своим именем и паролем, что позволит автоматически создать в системе Вашу учётную запись.
- 2. Список всех дисциплин на текущий учебный год, закреплённых за Вашей кафедрой, отображается на вкладке «Администратор кафедры» в виде таблицы на Домашней странице системы. Если после авторизации Вы не видите вкладку «Администратор кафедры», то для предоставления прав для назначения дисциплин Вам необходимо будет позвонить 73-19-72. Сотрудником ИАЦ на портале Вам будет назначена роль «Администратор кафедры».
- 3. Все преподаватели, которым будут назначаться дисциплины, должны будут до назначения авторизоваться хотя бы один раз на образовательном портале под своим именем и паролем, что позволит системе создать соответствующую учётную запись.
- 4. Дисциплины, которые закреплены за кафедрой, отображаются в виде таблицы.

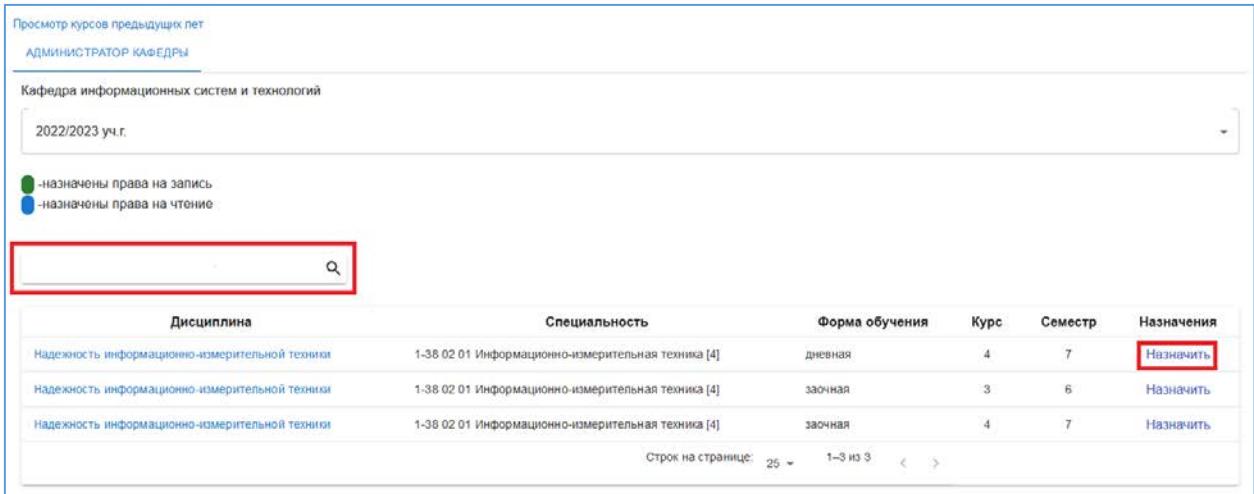

Для поиска информации в таблице используйте строку «Найти дисциплину». Чтобы назначить дисциплину преподавателю – нажать «Назначить».

5. Преподавателю можно назначить доступ на чтение и редактирование курса.

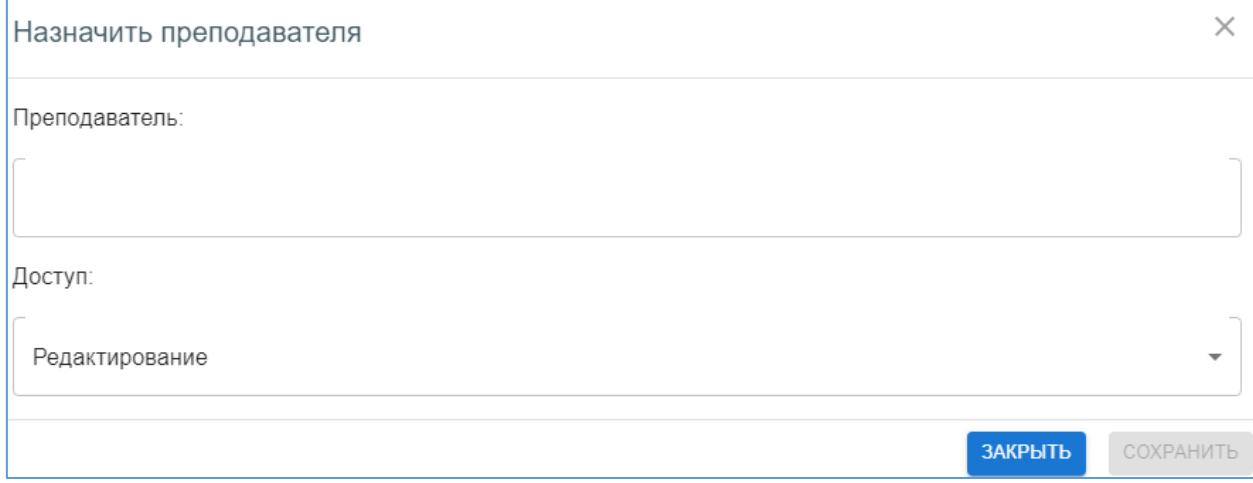

Если пользователь был авторизован в системе, то при вводе первых букв фамилии, можно будет выбрать нужного преподавателя из списка. Если при вводе фамилии, система не предлагает варианты ввода, то скорее всего пользователь ни разу не заходил на новый образовательный портал. В этом случае для преподавателя невозможно будет назначить соответствующий курс.

После того, как преподавателю дали доступ к дисциплине, его фамилия будет отображаться в столбце «Назначения» напротив соответствующей дисциплины.

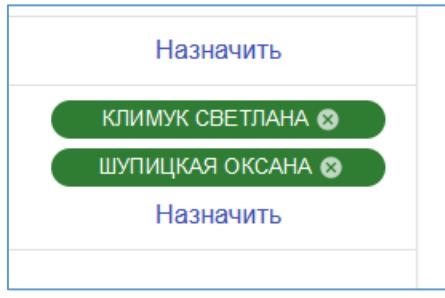

Отмена назначения производится в той же таблице. Назначение можно отменить нажав на крестик рядом с фамилией и именем преподавателя. Те же действия необходимо произвести, если изменяется тип доступа к дисциплине «Чтение» на «Редактирование» или наоборот.

6. Для доступа к дисциплинам 2017-2022 гг пройдите по ссылке [https://eduold.grsu.by/.](https://eduold.grsu.by/)